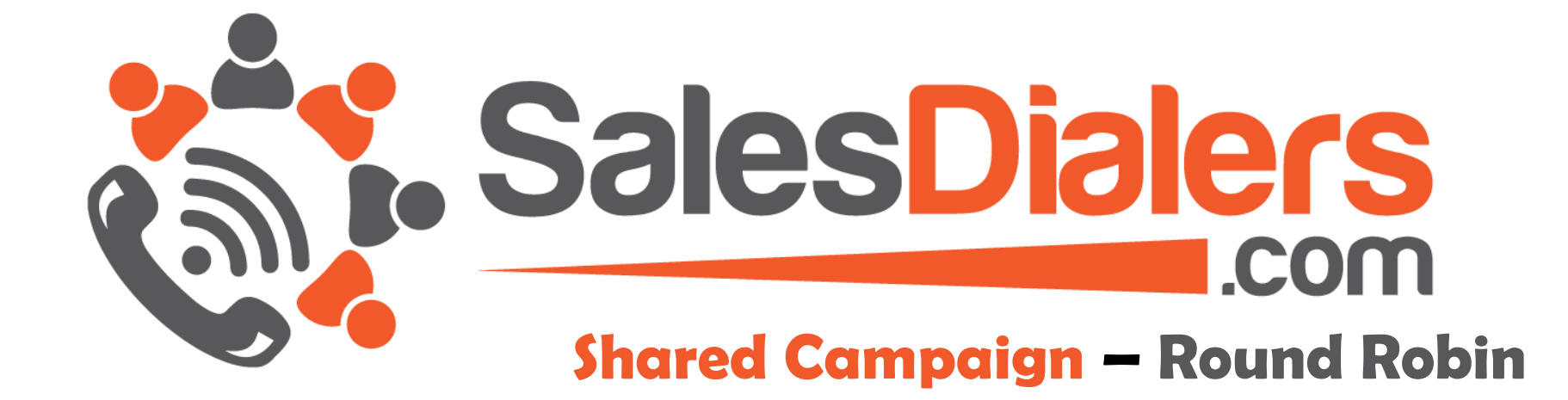

#### **What is Shared Campaign ?**

- $\triangleright$  Shared Campaigns is a campaign shared by multiple agents under the same manager
- $\triangleright$  Shared Campaign follow Round Robin Algorithm
- ➢ Automate **Call** Distribution with **Round Robin**. Our newest **call** flow step, **Round Robin**, allows you to distribute **calls** evenly among your sales team, clients, or any group working under the same campaign
- $\triangleright$  For sales and marketing, Round Robin can be used to distribute evenly the number of calls to each team member, route the call based on the available agent to receive that call
- $\triangleright$  Manager will be creating and assigning the campaign to agents under him

## **MANAGER LOGIN**

- $\triangleright$  Shared Campaigns option will be display in left menu under calling campaigns
- $\triangleright$  By clicking on Shared Campaigns menu, manager will be redirected to view Shared Campaigns page
- $\triangleright$  Manager will be creating and assigning the campaign to agents under him

#### **View Shared Campaigns**

This page only displays campaigns created in last 30 days. If you do not see your campaign on the page, you can use the date filter tool below to view any campaigns that are older than 30 days.

This page contains a list of your available calling campaigns, the campaigns are sorted from newest to oldest and your most recently run campaign is always at the top of the list. You can also use search filters at the top of the page to search for campaigns based on filters like date created or name. From this page you can start, resume, stop or edit any existing campaign by clicking the corresponding buttons next to it.

Created On: ■ March 11, 2019 - April 9, 2019 ▼ Search Options V Go **Create Campaign Leads Campaign Name Contacts Lines Status** SharedCampaignTest Π 6 0 Created On: 04/09/2019 02:50:57 AM Created Country. United States

## **Step 1 : Upload Contacts**

- ➢ Manager can create shared campaign by clicking on create campaign button
- $\triangleright$  By default manager campaign will be selected in the dropdown
- ➢ Manager has an option to choose the campaign type, change it to Shared Campaign
- $\triangleright$  We can assign the shared campaign to multiple agents which are listed in the assign to agent dropdown

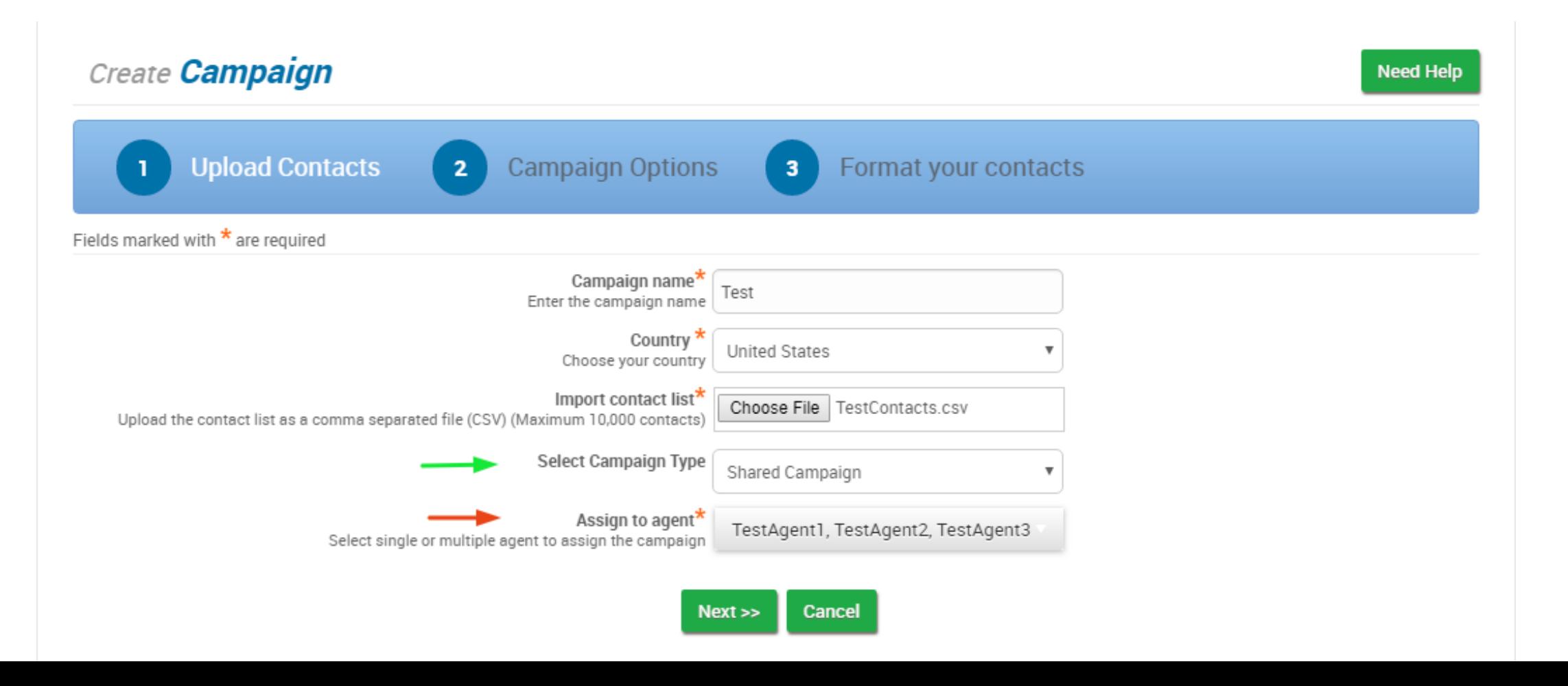

## **Step 2 : Campaign Contacts**

- ➢ Shared campaigns will run in single line so we removed the OnHold recordings
- $\triangleright$  Remaining options are same like the normal campaigns
- ➢ Created campaigns are display in view Shared Campaigns page

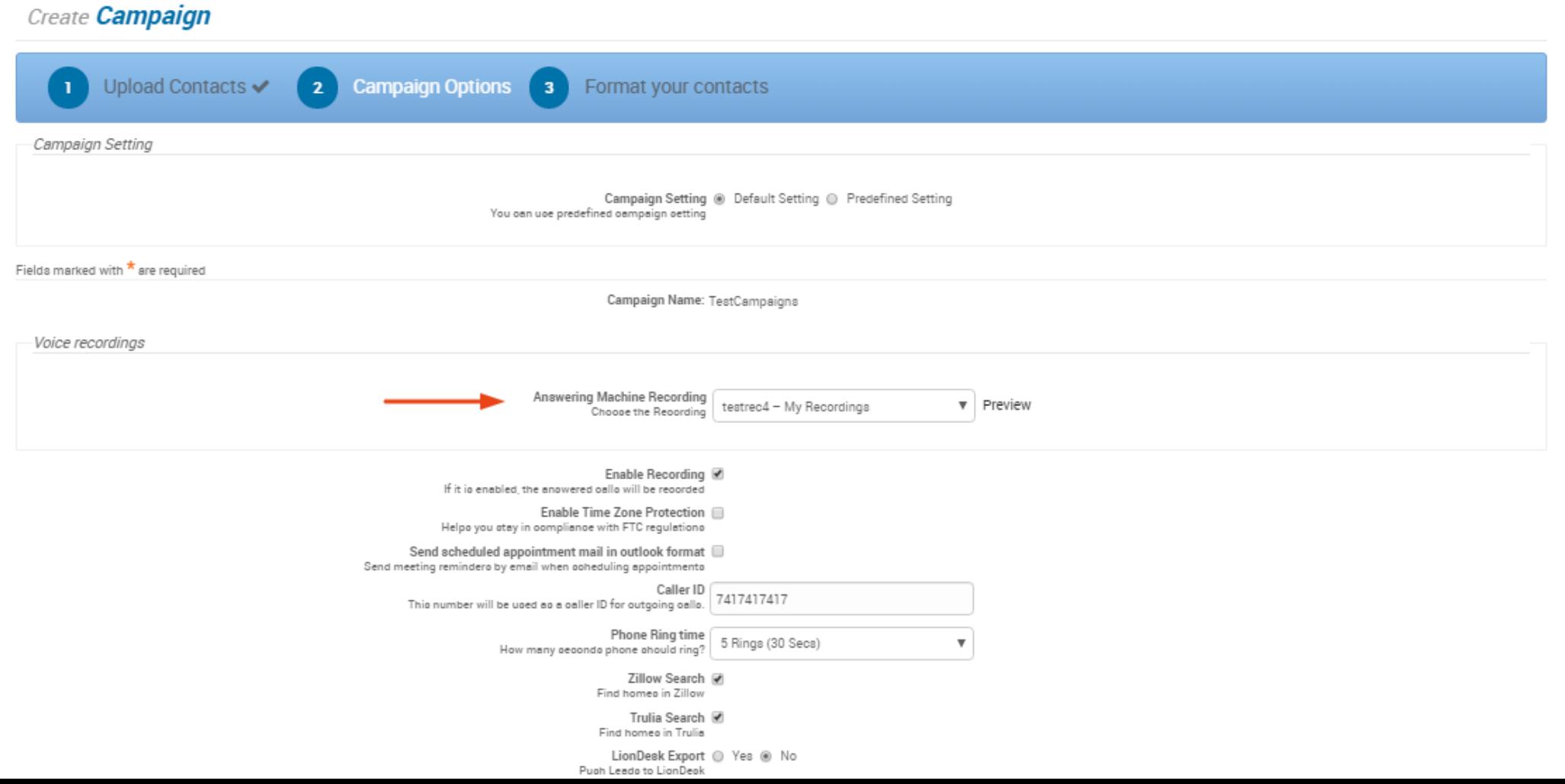

# **AGENT LOGIN**

- ➢ Shared Campaigns option will be display in left menu under calling campaigns
- ➢ By clicking on Shared Campaigns menu, agent will redirect to view Shared Campaigns page

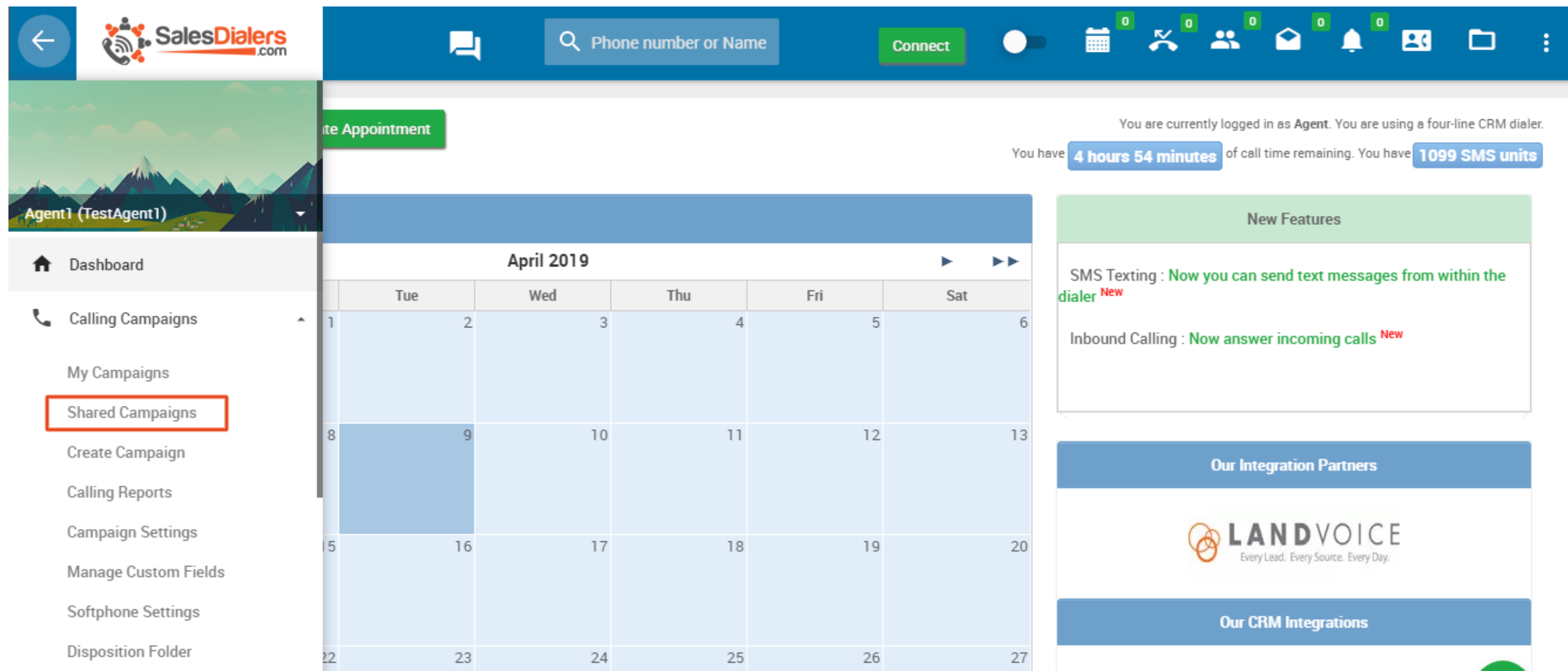

#### **VIEW SHARED CAMPAIGNS**

- ➢ By default **START** button will be displayed for shared campaigns
- ➢ Once Agent starts the campaign then **JOIN** button will be displayed for all associated agents

#### **View Shared Campaigns**

This page only displays campaigns created in last 30 days. If you do not see your campaign on the page, you can use the date filter tool below to view any campaigns that are older than 30 days.

This page contains a list of your available calling campaigns, the campaigns are sorted from newest to oldest and your most recently run campaign is always at the top of the list. You can also use search filters at the top of the page to search for campaigns based on filters like date created or name. From this page you can start, resume, stop or edit any existing campaign by clicking the corresponding buttons next to it.

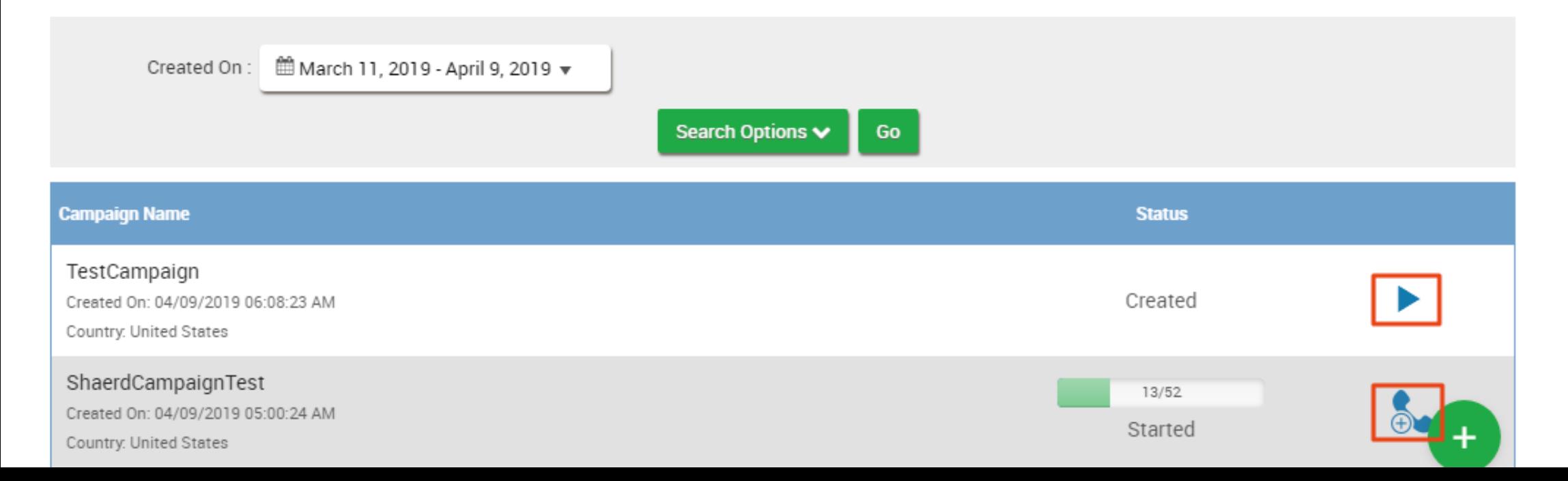

## **AGENT CALLING SCREEN**

- ➢ Shared Campaigns don't have an auto pause feature so before call got hang-up, agent need to click on **LEAVE** button to pause the campaign
- ➢ Agent can also pause the campaign by clicking on **LEAVE** button from view Shared Campaigns page

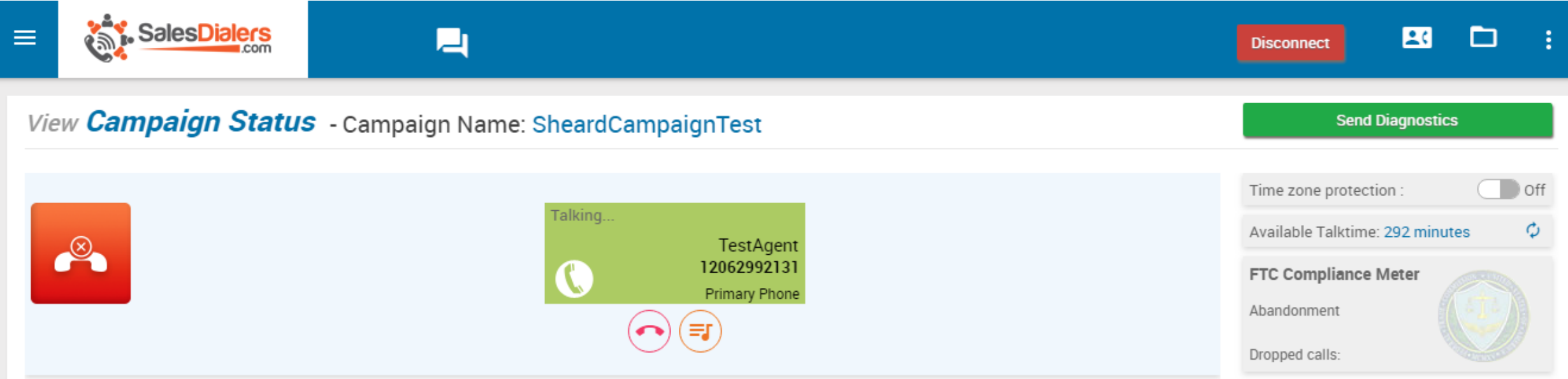

#### TestAgent - Primary Phone (206) 299-2131

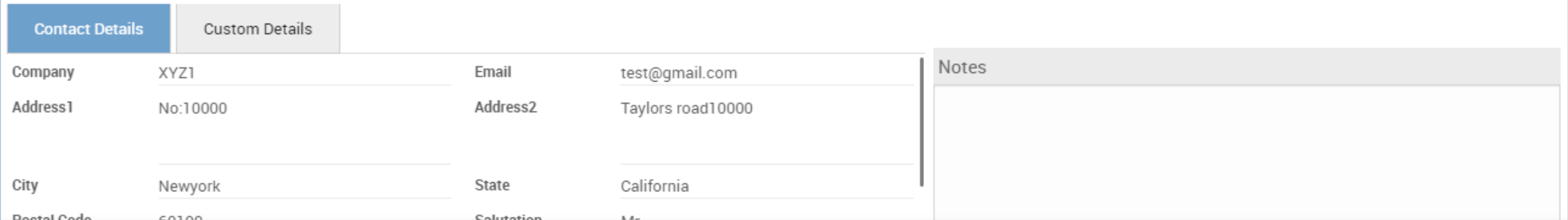

## **CALLING REPORTS**

- ➢ In Calling Reports, we have added Shared Campaigns in call type dropdown.
- ➢ Select Call Type as "Shared Campaigns" then select particular campaign to verify the reports.

#### ± ē View **Calling Reports**

On this page you can view a history of your calls made. Once you set all of your search settings press the "Go" button to do the search, the page will then display the results, showing a list of all of your calls made from newest to oldest. This page also contains the call recordings if you had Enable Call Recording activated, on the right side of the screen, for each recorded call there is a play button and a download button.

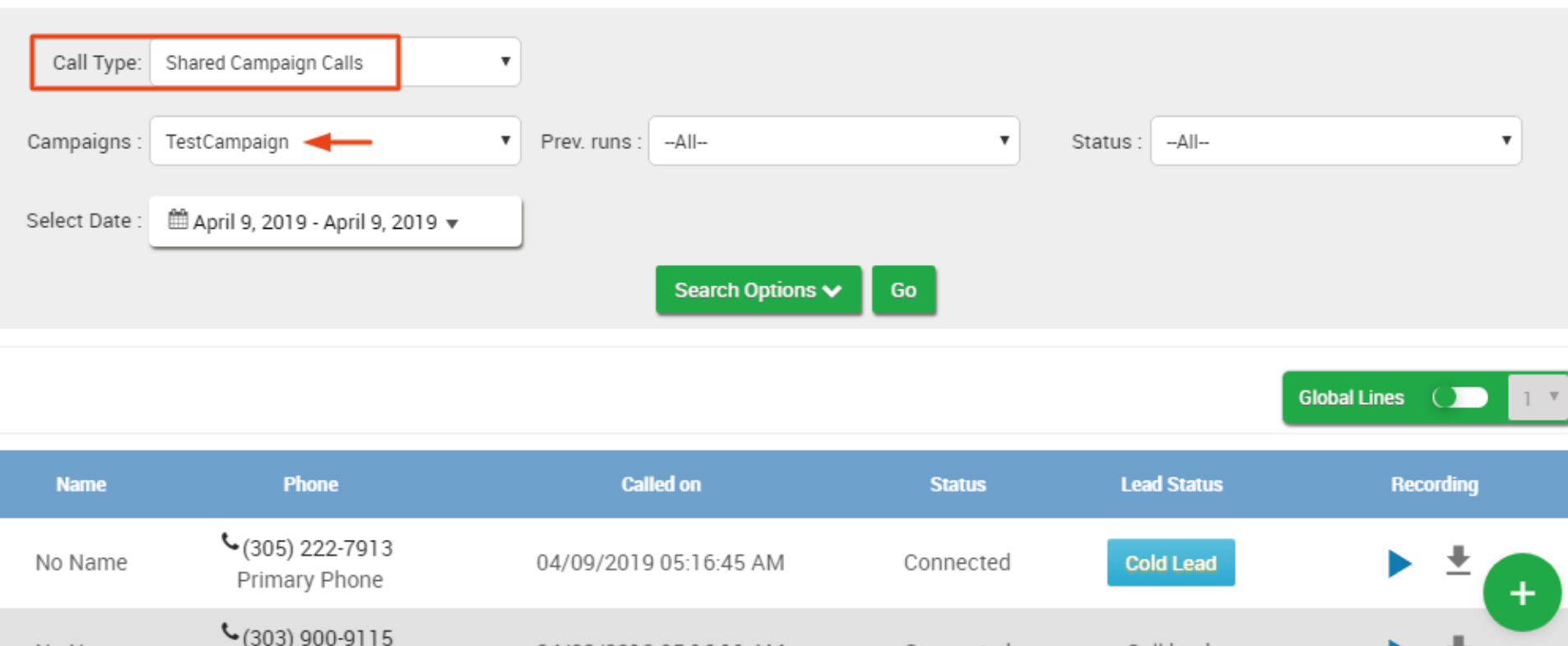